# SOFTWARE UPDATE NOTIFICATION (SUN) – ZETASIZER SERIES OF INSTRUMENTS SOFTWARE: PSS0012-38

**PARTICLE SIZE** 

**RHEOLOGICAL PROPERTIES** 

**MOLECULAR WEIGHT** 

**ZETA POTENTIAL** 

## Introduction

This document details the release of software PSS0012-38. This is the Zetasizer software version 7.12.

It covers the additions and improvements as well as issues fixed in this release of the software.

**Important note: Data files (.dts) recorded in previous versions of the software will be readable by V7.12. However, once opened in V7.12, these files will no longer be readable in the previous version.**

**Note: If you are upgrading from any version before 7.01, you should also read the SUN documents issued with version 7.01, 7.02, 7.03, 7.04, 7.10 and 7.11.**

## Installation

It is assumed that you have authority to install or update software within your company's SOPs. If you do not have this authority please consult with your I.T. support department before proceeding.

It is assumed that you have Administrator rights for the computer. This is required by the installation process. For Zetasizer Series software, Windows 7 and later will not allow an installation if the user does not have administrator access. This is in line with Microsoft's Logo policy and is standard practice.

**Before installation of the software, the instrument must be switched off and disconnected from the USB connector of the PC.**

### Recommended System Requirements

Intel Core 2 Duo, 4GB RAM, 160GByte hard disk drive, 1024 x 768 screen resolution running in 32 bit color mode, CD-ROM drive, 1 free USB port, Windows 7 operating system.

## Supported Languages

- **English**
- Japanese

## Supported Operating Systems

The following operating systems are supported by the Zetasizer software v7.12:

- Windows 7 (32 bit and 64 bit)
- Windows 10 (32 bit and 64 bit)

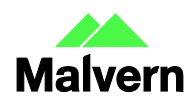

**Note:** In order to address Windows 7 vulnerabilities associated with driver signing, this software only uses the latest driver authentication protocol recommended by Microsoft (SHA 256 certification). As a result, a Windows OS update may be required in order for the system to work. Please refer to Microsoft Knowledgebase reference KB3033929 for details. Any computer system which has been updated with Microsoft patches since March 2015 should operate correctly.

### Supported Software Integration

If using existing Zetasizer software with any of the following it is **not recommended** to upgrade to v7.12:

- Malvern Link II
- Zetasizer Helix
- Any 3rd Party Software / Interfaces

### Installation Instructions

The software suite comes on an auto-loading CD-ROM. Inserting the CD into a system configured to auto-run a CD will run the installation program automatically. If your system does not support this feature run the setup program from the root directory of your CD drive.

**Note:** All DTS version 3.xx, 4.xx, 5.xx, 6.xx software must be uninstalled before version 7.12 is installed. The installer will uninstall a previous version if it detects an older version is installed (7.xx and later only).

During the installation process, if the installer detects that an instrument is connected, you will be prompted with the following message [\(Figure 1\)](#page-1-0).

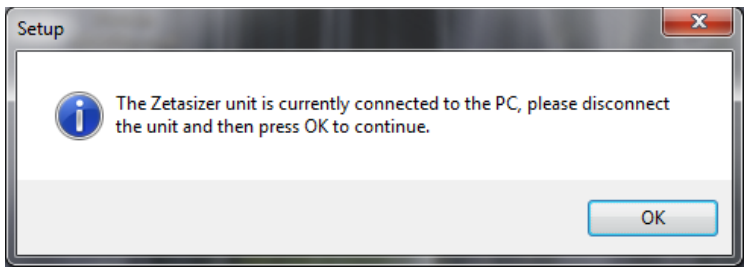

**Figure 1: "Disconnect Zetasizer Unit" message**

<span id="page-1-0"></span>You must unplug the USB cable from the PC or Zetasizer Nano and then press OK. If you press the OK button without performing these previous steps then the installation will not continue.

#### **Microsoft .Net Framework 4**

The Microsoft .Net Framework 4 must be installed for the Zetasizer software to run. This is installed during the Zetasizer software installation progress and under certain circumstances can involve the PC needing to restart. Completion of this stage of the installation can take a few minutes, and in the case of Windows 7 64 bit can take over 10 minutes. Whilst the .Net Framework is being installed the following window will be displayed:

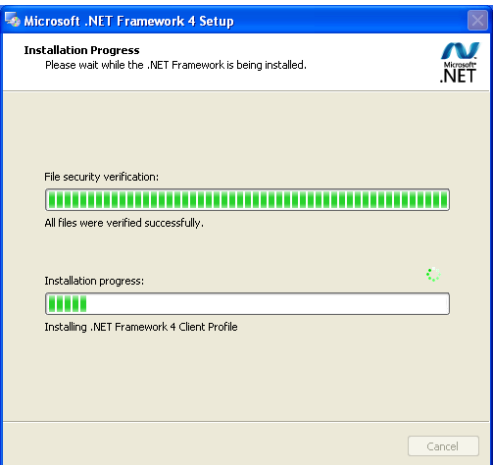

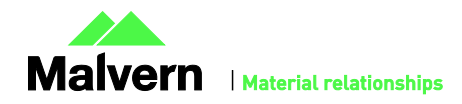

#### **Figure 2: Microsoft .Net 4 Installation Window**

#### **Running the installer before the Zetasizer Software has closed down**

If the installer is run immediately after closing down a previous installation of the Zetasizer Software then the error shown in [Figure](#page-2-0)  [3](#page-2-0) may be displayed during the installation process.

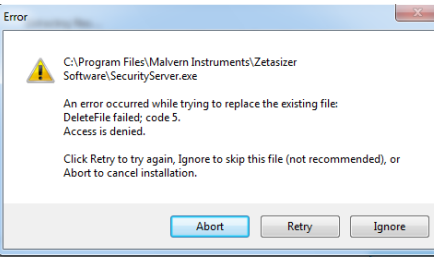

**Figure 3: Warning during installation**

<span id="page-2-0"></span>If this error is encountered then the user must open Windows Task Manager, go to the Processes tab and select the process described in the first line of the warning (i[n Figure 3](#page-2-0) this would be "SecurityServer.exe") and then select "End Process". Once this is done the Retry button can be selected on the original error window and the installation will continue successfully.

#### **USB Driver Installation**

During the installation of the USB drivers you may be prompted multiple times with the message shown i[n Figure 4.](#page-2-1)

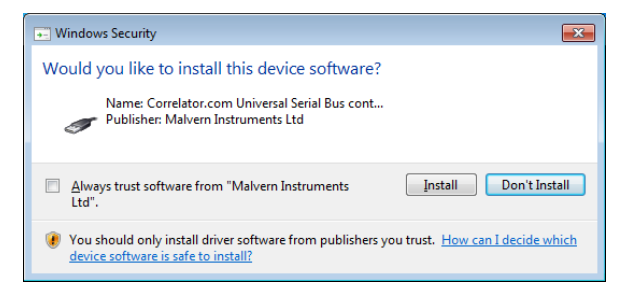

#### **Figure 4: Install USB window**

<span id="page-2-1"></span>This warning can safely be ignored as the software installation has been fully tested on Windows 7 and Windows 10. Press "Install" to continue installation of the USB drivers.

### **Installation with Viscotek OmniSEC software**

If the Zetasizer software is being installed on a PC that already contains the Viscotek software OmniSEC version 4.7, the following message may appear:

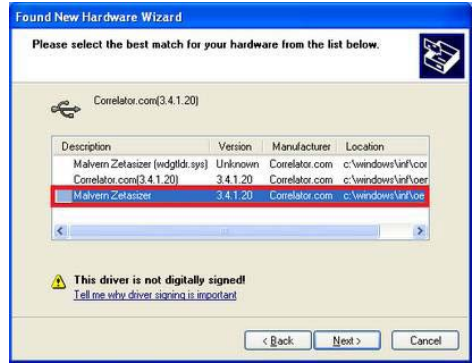

**Figure 5: Select USB Drivers on Windows with OmniSEC software**

Select the 'Malvern Zetasizer' and click 'Next'. The '**Malvern Zetasizer (wdgtldr.sys)**' option must not be selected.

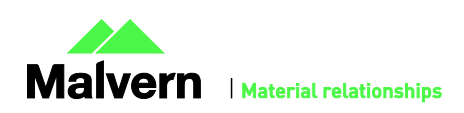

#### **Connecting the Zetasizer to the PC**

When the software has been installed and the instrument has been connected via the USB port, and switched on, Windows may display the New Hardware Wizard window [\(Figure 6\)](#page-3-0).

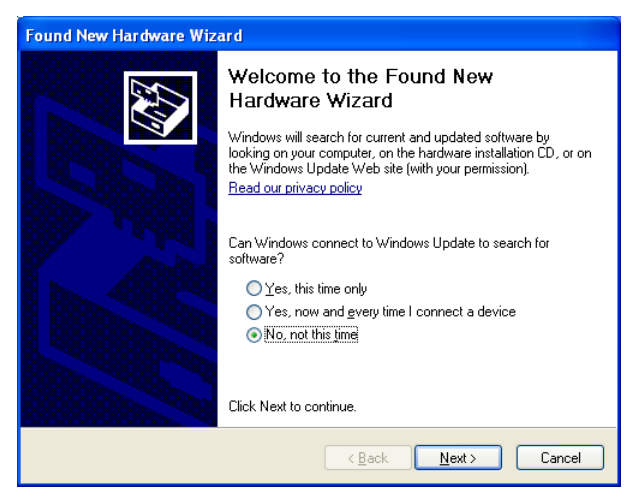

**Figure 6: New Hardware Found Wizard**

<span id="page-3-0"></span>The first page asks for permission from the user to search for updates on Windows Update. Select "No, not this time" and then press Next and the following window will then appear:

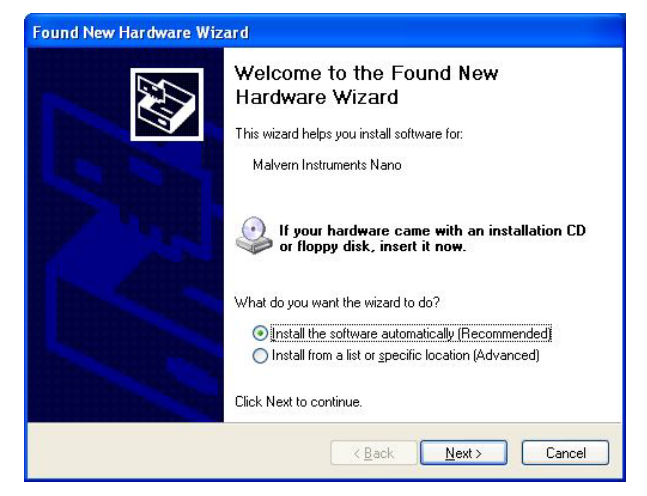

**Figure 7: New Hardware Wizard Installation Page**

If you are connecting to a Zetasizer APS or Zetasizer μV, the name used to identify the hardware will be displayed as "Malvern Zetasizer" rather than "Malvern Instruments Nano".

This window should be left with the default selection of 'Install the software automatically' and the 'Next' button should be selected so that file transfer begins. Once file transfer has completed the 'Finish' button should be selected to complete the installation. At this point Windows will indicate that the new hardware is installed and ready to use.

You may see the same security warning as shown in [Figure 4.](#page-2-1) The warning can safely be ignored as the software installation has been tested on Windows 7 and Windows 10. If the warning is encountered the Install button should be pressed.

When the Zetasizer Nano is installed, it is possible that the message 'Device driver software was not successfully installed' will be displayed in the bottom right-hand corner of the screen [\(Figure 8\)](#page-3-1).

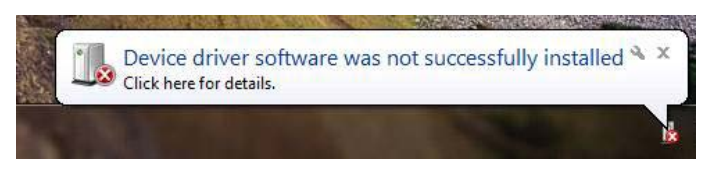

**Figure 8: Device Driver not successfully installed**

<span id="page-3-1"></span>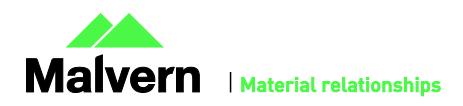

## SOFTWARE UPDATE NOTIFICATION

Alternatively, the following message may appear.

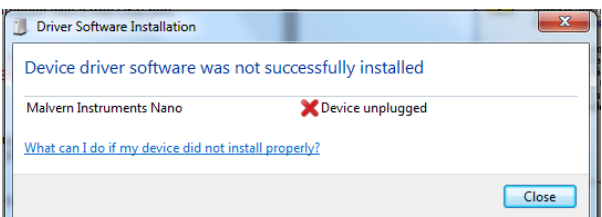

These messages can be safely ignored as long as, when the Zetasizer software is started, the 'Nano' icon is enabled [\(Figure 9\)](#page-4-0).

| Administrator |  |  |  |  |  |
|---------------|--|--|--|--|--|

**Figure 9: Nano Connected Icon**

### <span id="page-4-0"></span>Uninstall Procedure

The software can be uninstalled using the standard Add/Remove feature in the Windows Control Panel.

## Running the software

When the software is started the first time, the following dialog box will appear. Click on the appropriate system to select it. This dialog will not appear the next time the software is started.

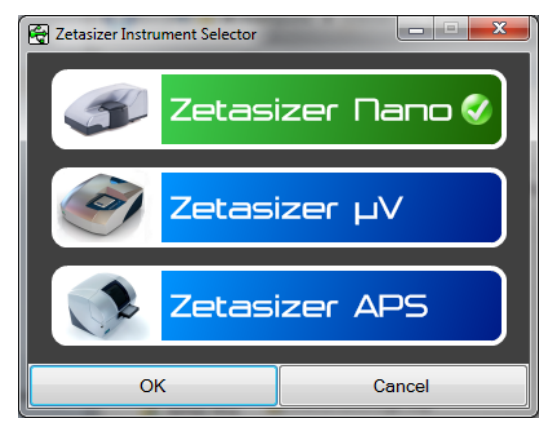

**Figure 10: Zetasizer Instrument Selection**

The instrument type can be changed at any point by selecting the menu item; 'Tools', 'Options', 'Instrument type'. Once the instrument type has been changed the software must be restarted for the change to take effect.

### Importing SOP sample settings (software upgrade only)

The SOP sample settings will be copied to a backup location during the installation process. To maintain these settings with the new installation, the relevant files need to be manually copied to the correct location to replace the installed files.

- 1. Ensure that you are logged onto the computer as an administrative user
- 2. Run the Zetasizer software once then close it down so there are no copies of it running.
- 3. Use Windows Explorer to copy the files:

SampleProperties.cfg

CompoundProperties.cfg

IonicSpecies.cfg

to the relevant location. The locations of the files depend on the operating system.

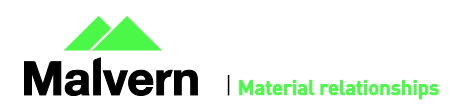

### **Windows 7**

Copy from C:\ProgramData\Malvern Instruments\Zetasizer<date/time of install> to overwrite files in C:\ProgramData\Malvern Instruments\Zetasizer

N.B. The ProgramData folder is a hidden folder. To view it on Windows 7 you need to access the Control Panel then select Appearance and Personalization->Folder Options->Show Hidden files and folders and then enable the option to Show hidden files, folders and drives.

N.B. If the installation process is terminated prematurely, the backup from the last installation is maintained in the following directory:

Windows 7 - C:\ProgramData\Malvern Instruments\Zetasizer\_BACKUP

## Software Categorization

### GAMP 5

The GAMP 5 guide provides guidance to pharmaceutical companies wishing to understand whether the computerized systems and software they used are fit for purpose and meet current regulatory requirements. As part of this, the GAMP committee have defined a series of software categories which are designed to help users in assessing the risk and validation requirements associated with using a specific software package.

The Zetasizer software provides users with the ability to modify the results reported by the system to fit their specific application requirements. This is achieved through the use of custom calculations within reports and also through the application of emulation factors as part of the analysis settings . Given this, the software should be considered to be a Category 5 software package. Users are therefore encouraged to specifically validate the custom calculations and emulation factors applied within SOPs, and ensure these are documented. Where possible, we would encourage the use of the standard result reporting features, as this minimizes the risk of errors in the reported size distribution statistics.

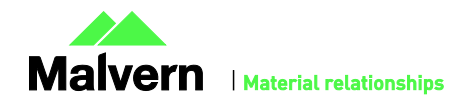

## Fixed Issues

The following software bugs have been fixed in this software release

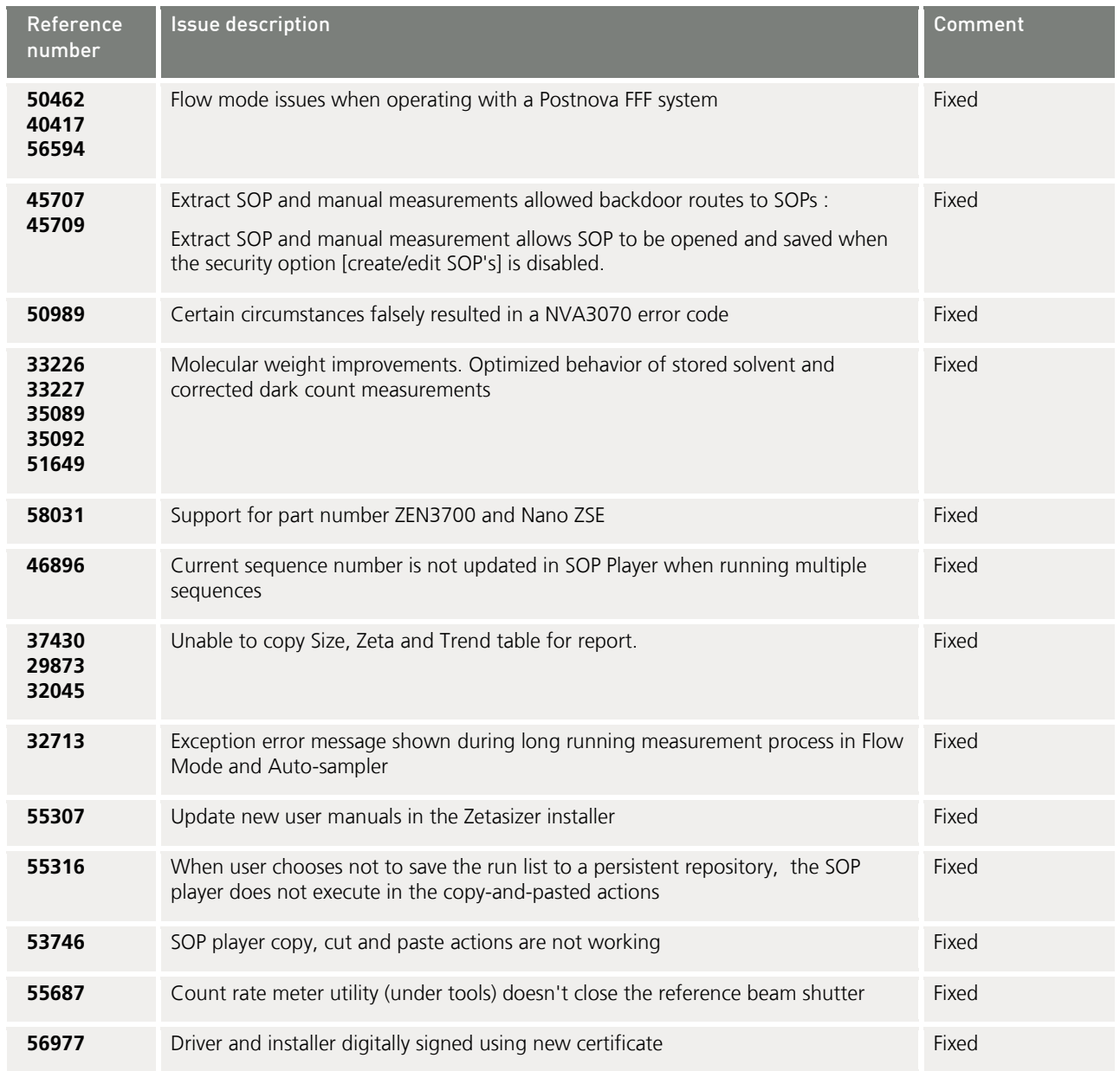

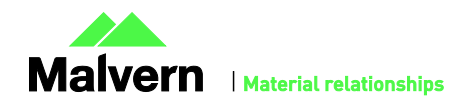

## Known Issues

The following software bugs have been discovered within the software, and will be investigated as part of a future release. Please follow the suggested work-around for each.

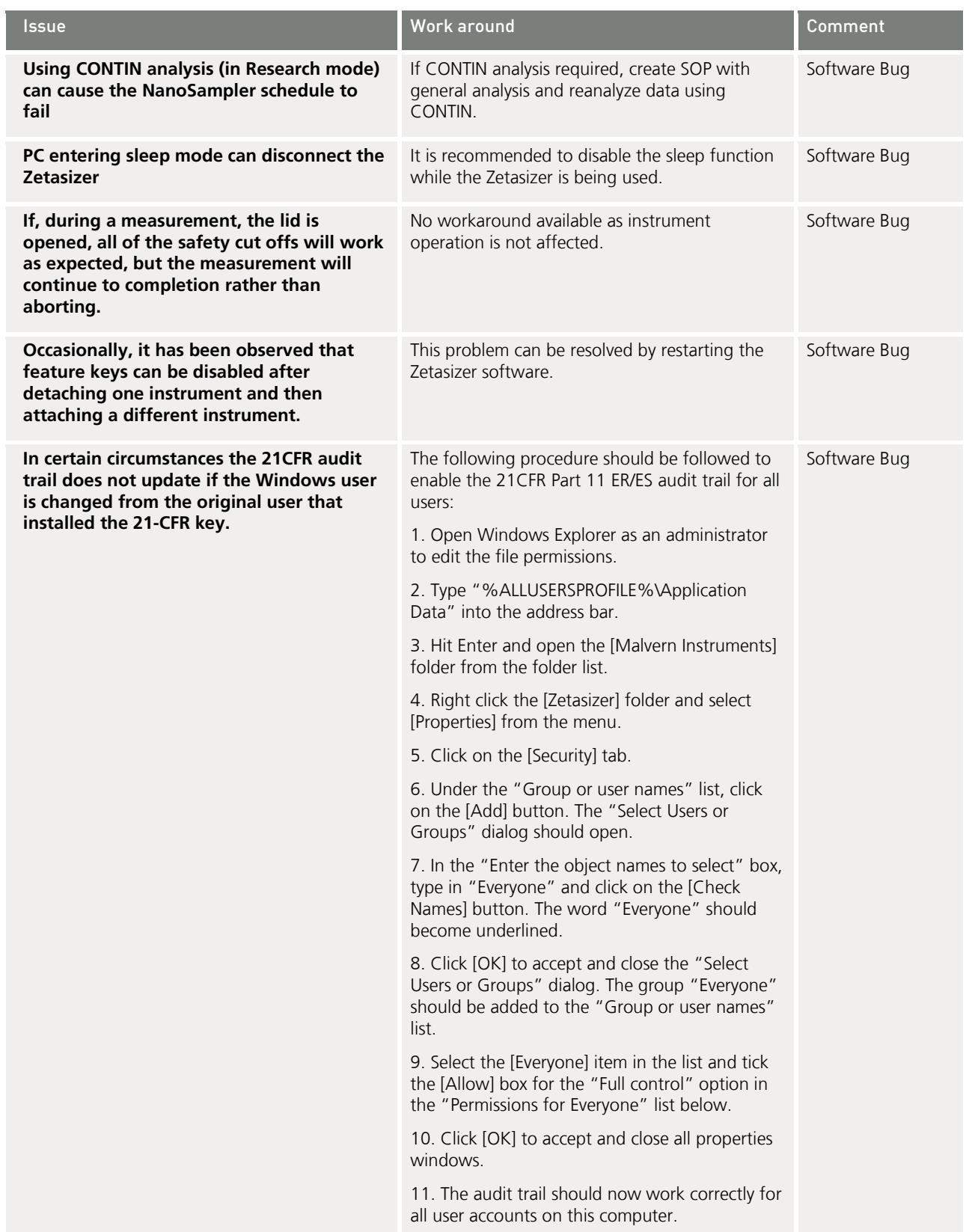

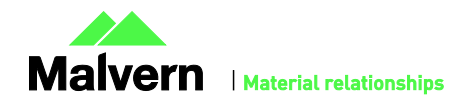

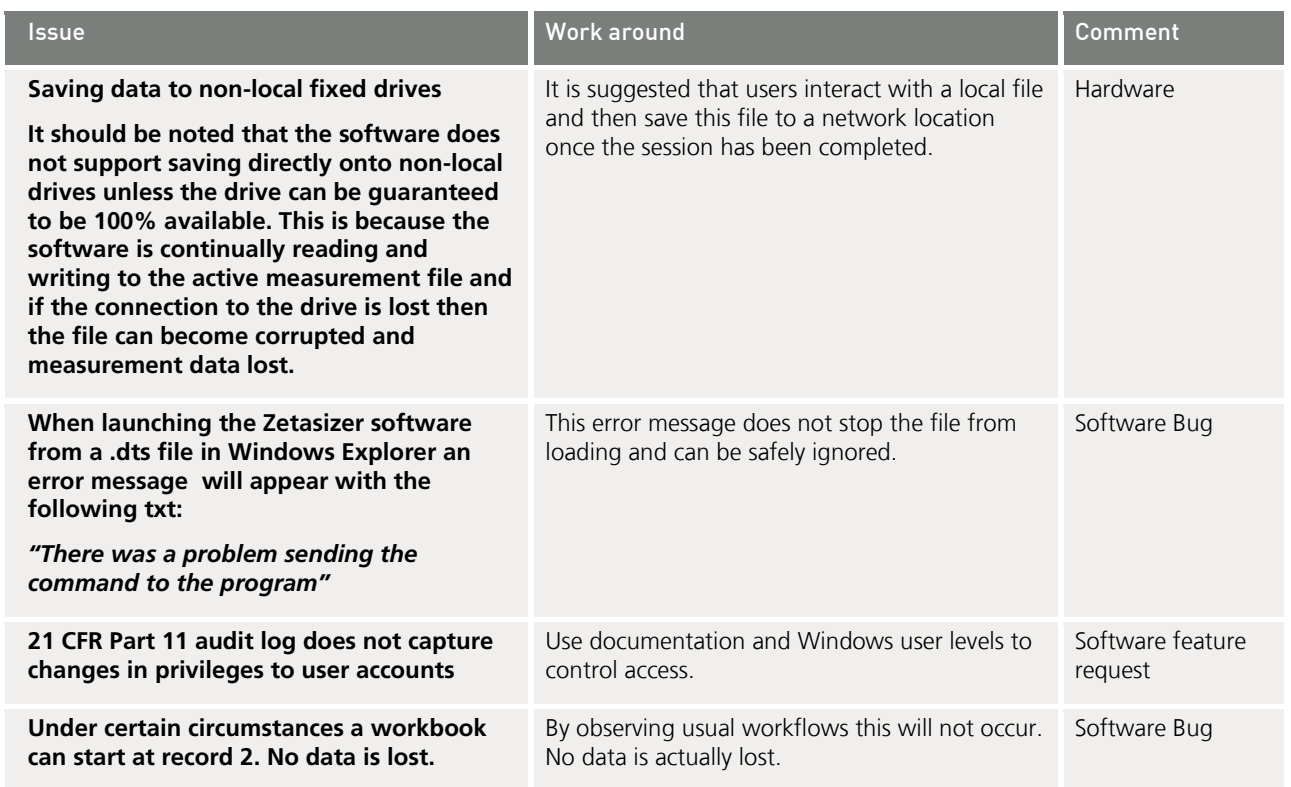

## Other Issues of Note

### Records and Analysis

The analysis algorithms for the calculation of size, zeta potential and molecular weight, including data filtering, are being continually improved. The effect of this is that if data taken from a previous version of software is edited, the result may change, even if only the sample name is edited. This is because the algorithms themselves are not stored with the record. This does not apply to parameters stored with the record such as the viscosity, and refractive index etc. as the same parameters are always used in the recalculation of the edited result.

This does not of course change the result of the stored record, as after editing a new record is created. To tell if a record is the original or has been edited, the parameter 'Is edited' can be added to a report or the record view. This can be found in the measurement audit information section of the parameters list. It will display 'False' if the record has not been edited.

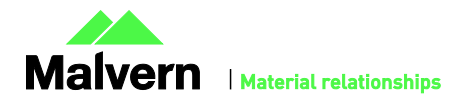

## File Types and Locations

The Zetasizer software uses a series of different file types in order to store data and measurement settings. These are described below, in order to help users who wish to apply security setting to the Zetasizer software using the Microsoft Windows security and access settings.

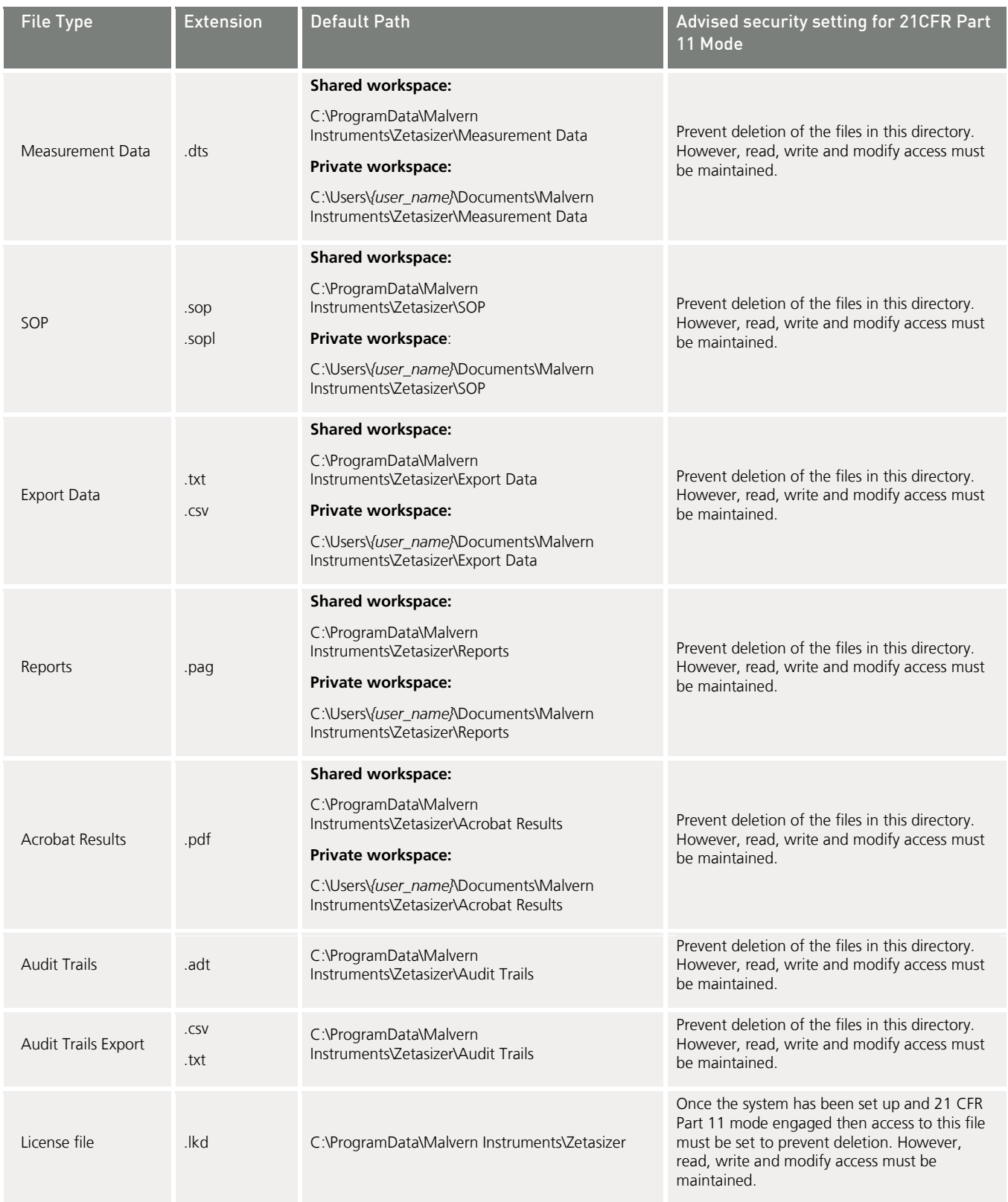

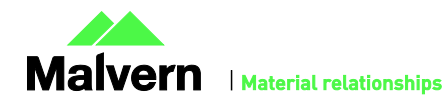

## SOFTWARE UPDATE NOTIFICATION

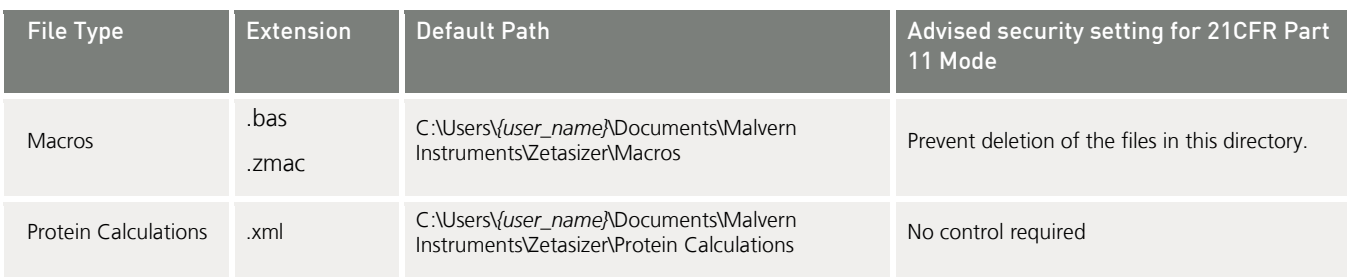

### **Changing the destination path for a particular file type**

The following folders can be configured from within the Zetasizer software:

- SOP
- Measurement Data
- Export Data

Configuration of the target folder can be done from the **Tools – Options** menu and select **Folders** section

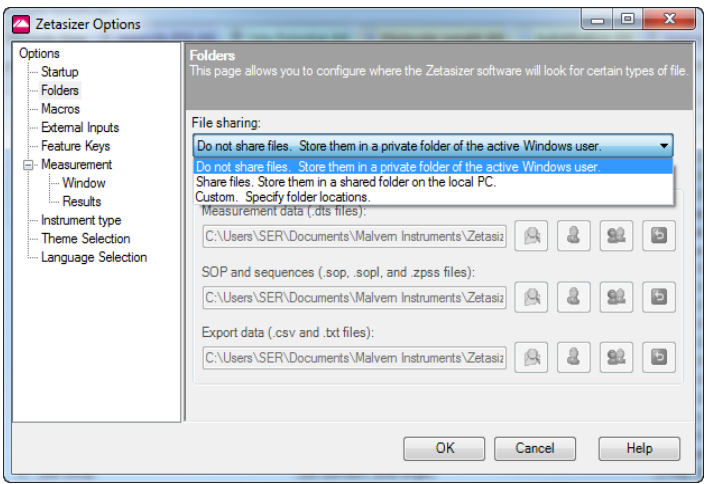

**Figure 11: File Sharing Option**

The file sharing options are shown in the following:

- **Do not share Files. Store them in a private folder of the active Windows user.**
- **Share files. Store them in a shared folder on the local PC.**
- **Custom. Specify folder locations**.

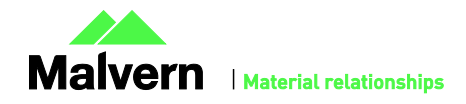

## Windows Security Settings

For the next part of this document, it is assumed that you have the required administrator rights for the system upon which the Malvern software is being installed; allowing you to install or update software and configure Windows security permissions.

### Changing the directory security permissions in Windows 7

Navigate to a target folder. In this case we have selected the folder where the measurement files are stored (**Measurement Data** folder). Right-click on the folder and through the context menu open the folder properties. Within this, go to the **Security** tab.

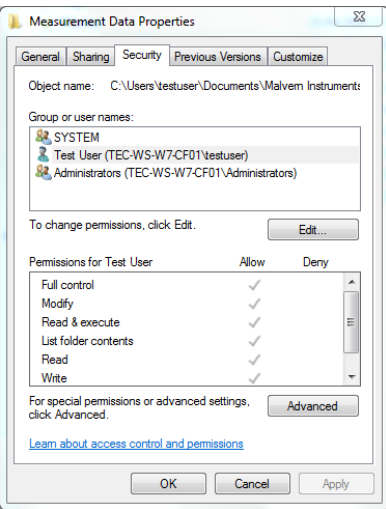

#### **Figure 12: Security Tab**

Within the Security tab, click on the **Advanced** button. This will show the **Advanced Security Settings** Windows. Click on the **'Change Permissions…'** button. This will bring up the **Permissions** tab.

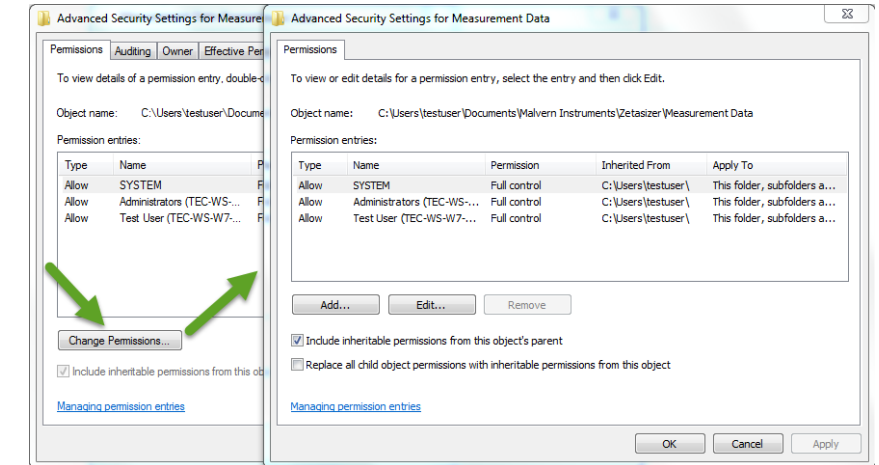

**Figure 13: Advanced Security Settings**

Clear the **'Include inheritable permissions from this object's parent'** checkbox, shown in the windows above.

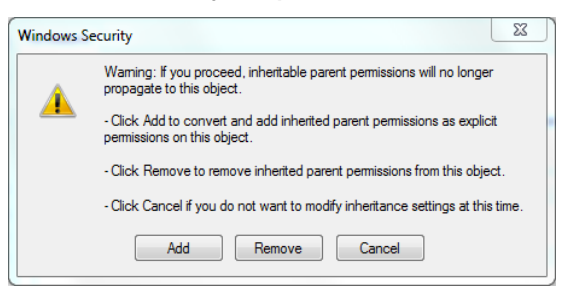

**Figure 14 : Windows security warning message**

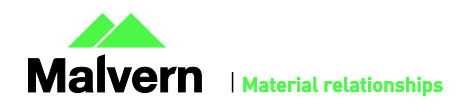

## SOFTWARE UPDATE NOTIFICATION

If the above warning is displayed, select **Add** button.

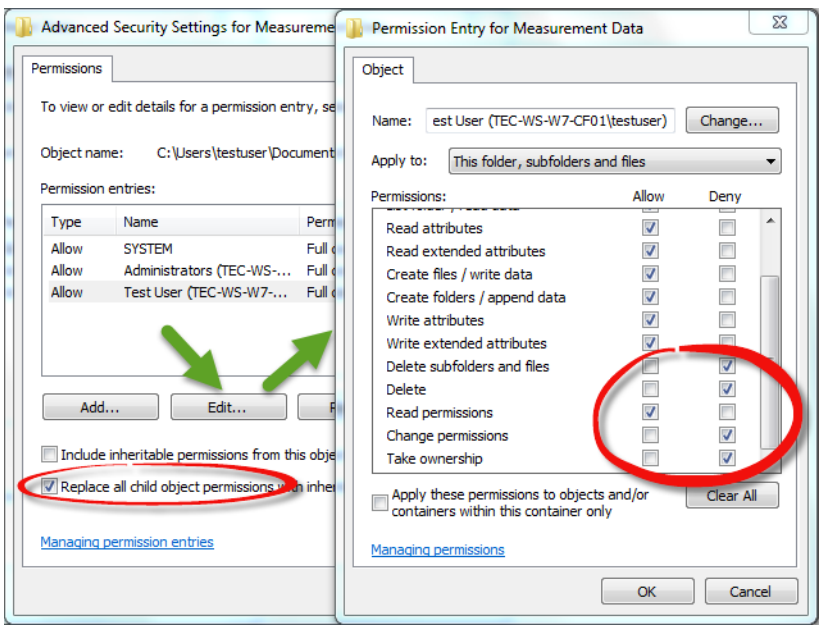

**Figure 15: Permission Entry**

Next, check the **'Replace all child object permissions…'** checkbox as shown above. This will apply the changes we make to permissions for all files in this folder.

Select the correct **User** and click on the '**Edit…'** to edit the permissions. The **Permission Entry** Windows will be shown.

At the **Permission Entry** Windows, ensure the following:

- **Apply to** setting is changed to '**This folder, subfolders and files**'.
- Clear the **'Apply these permissions to objects and/or containers within this container only'** checkbox.

At the **Permissions** section, allow access to all permissions with the exception of:

- **Full Control.**
- **Delete subfolders and Files.**
- **Delete.**
- **Change Permissions.**
- **Take Ownership.**

Click **OK** to apply the security settings.

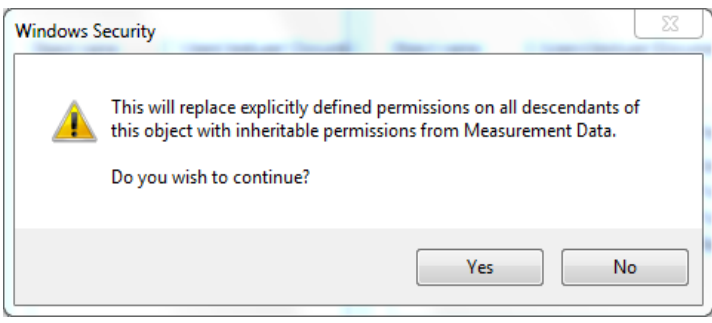

**Figure 16: Windows security continue message**

Select **Yes** to continue if the above message is shown.

Note: Once these setting are applied, any attempt to upgrade (or downgrade) will prompt a **'File Access Denied'** dialog which necessitates administrator privileges to delete the **7.12.ID** file.

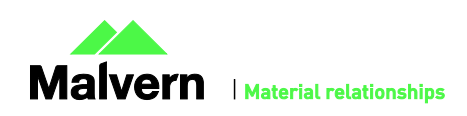

## Customer deliverables

## Application software suite

The software is contained on one CD-ROM.

- Operating software
- Zetasizer User manuals
- MPT-2 manual
- Accessories User manuals
- Software Update Notification (SUN) with changes from previous software version (this document)
- Adobe Acrobat Reader

### Malvern Instruments Ltd

Enigma Business Park • Grovewood Road Malvern • Worcestershire • UK • WR14 1XZ

Tel: +44 (0)1684 892456 Fax: +44 (0)1684 892789

Malvern Instruments Worldwide Sales and service centers in over 50 countries for details visit www.malvern.com/contact

© Malvern Instruments Ltd 2016

more information at www.malvern.com

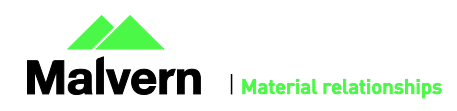